## **How to Export TELUS EMR Transaction Log Data To Show Number of Days Worked**

## *September 23, 2018*

- Open TELUS EMR and go the EMRs main dashboard.
- Click File  $\rightarrow$  Utilities  $\rightarrow$  View Transaction Log

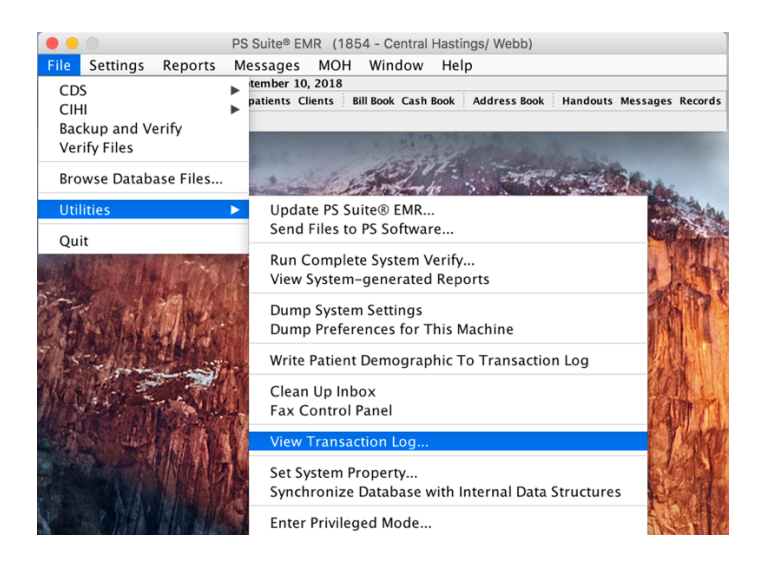

• This opens up the following window:

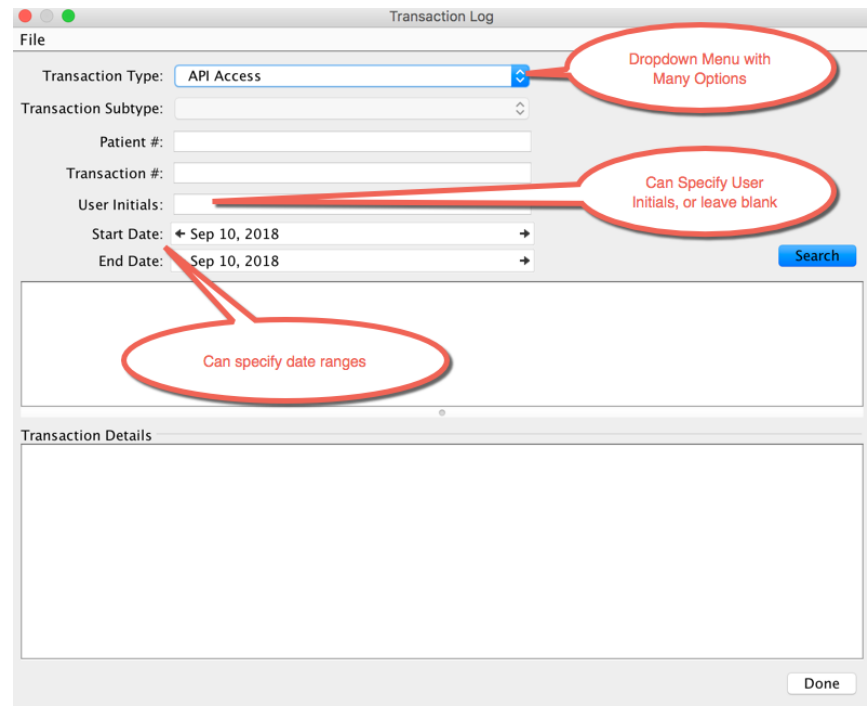

- One can choose from a variety of options that will report on the various types of EMR activities, as listed above. One can even specify Date Ranges and limit results to a Specific User.
- To specifically, export a list of all the dates and times a doctor opened charts throughout a year:
	- o **Specify the "User Initials" to the doctor's EMR User Initials.**
	- o If, for example, extracting data for the 2017 year, specify the Start Date as "Jan **1, 2017" and End Data as "Dec 31, 2017".**

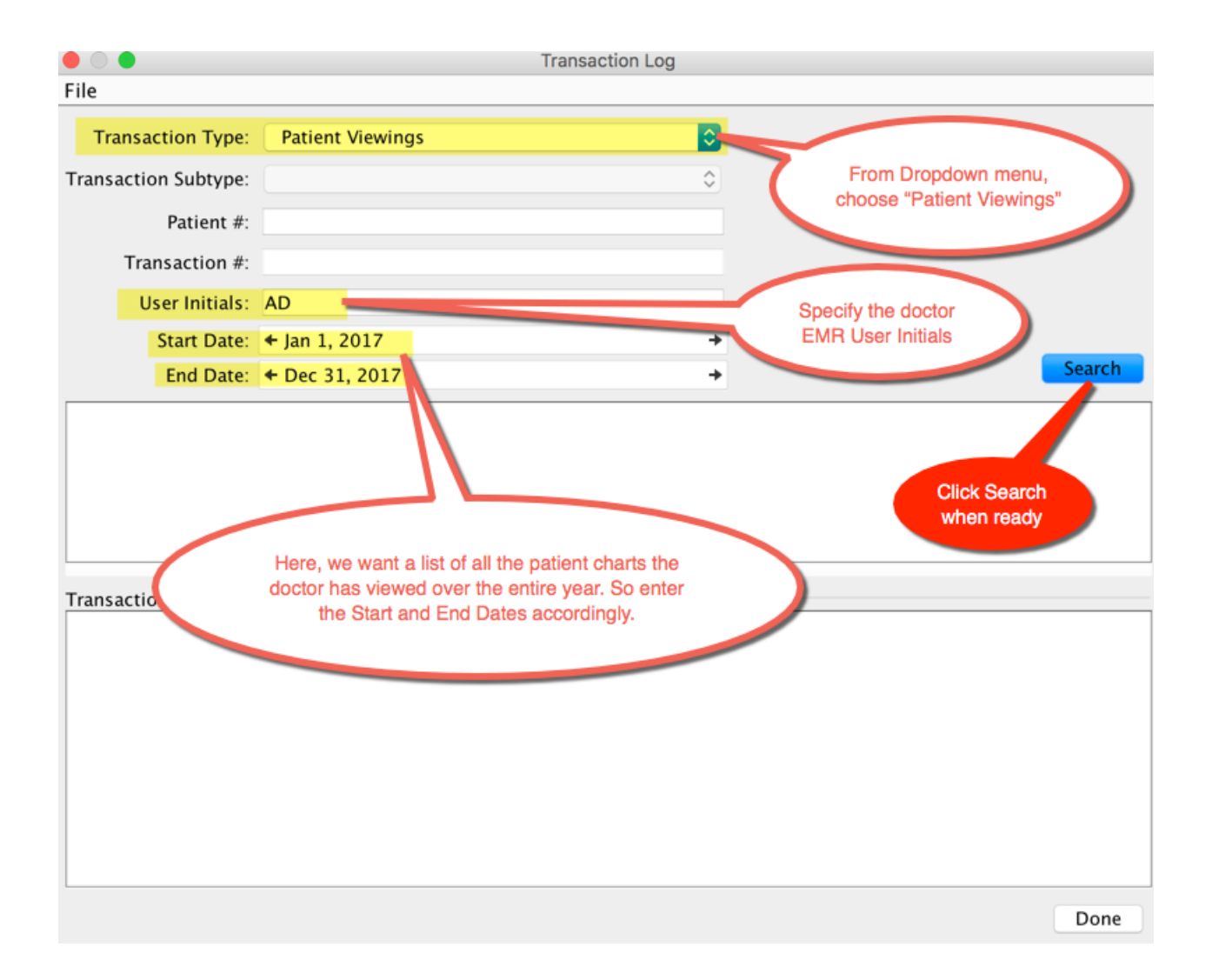

- NOTE: the search only pulls 1001 lines of data at a time. Need to repeated scroll down to the bottom and click "Fetch more towers" until that option is no longer available.
- For many doctor's, this search will generate 30,000 to 40,000 lines of data, or even more. So, you may end up having to scroll down and click "Fetch More rows" thirty to forty times.

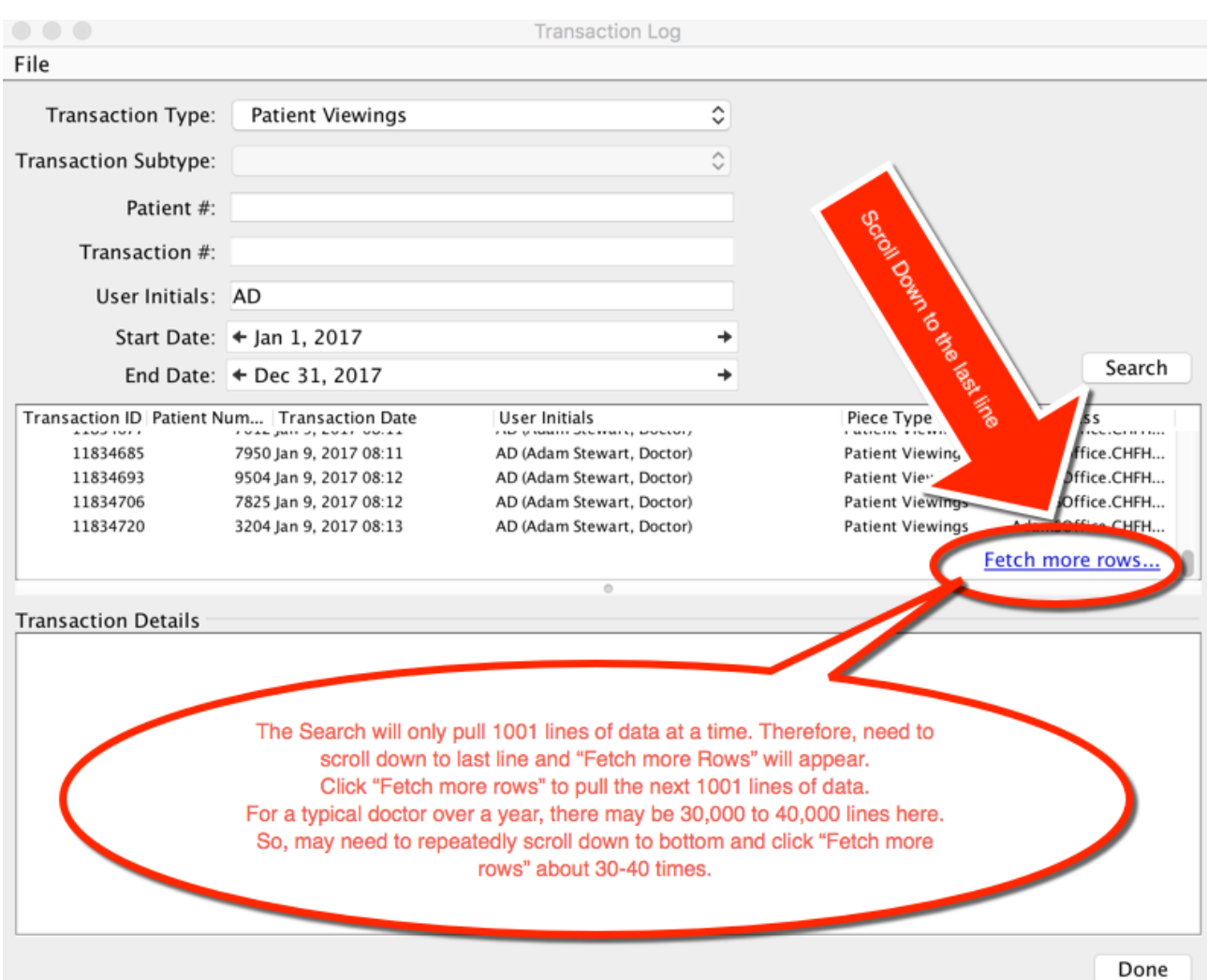

• When the "Fetch more rows" button no longer appears at the very bottom, you will know you have the full report. When pulling data for an entire year, the last row will usually have a transaction date in late December, corresponding to the end of the year.

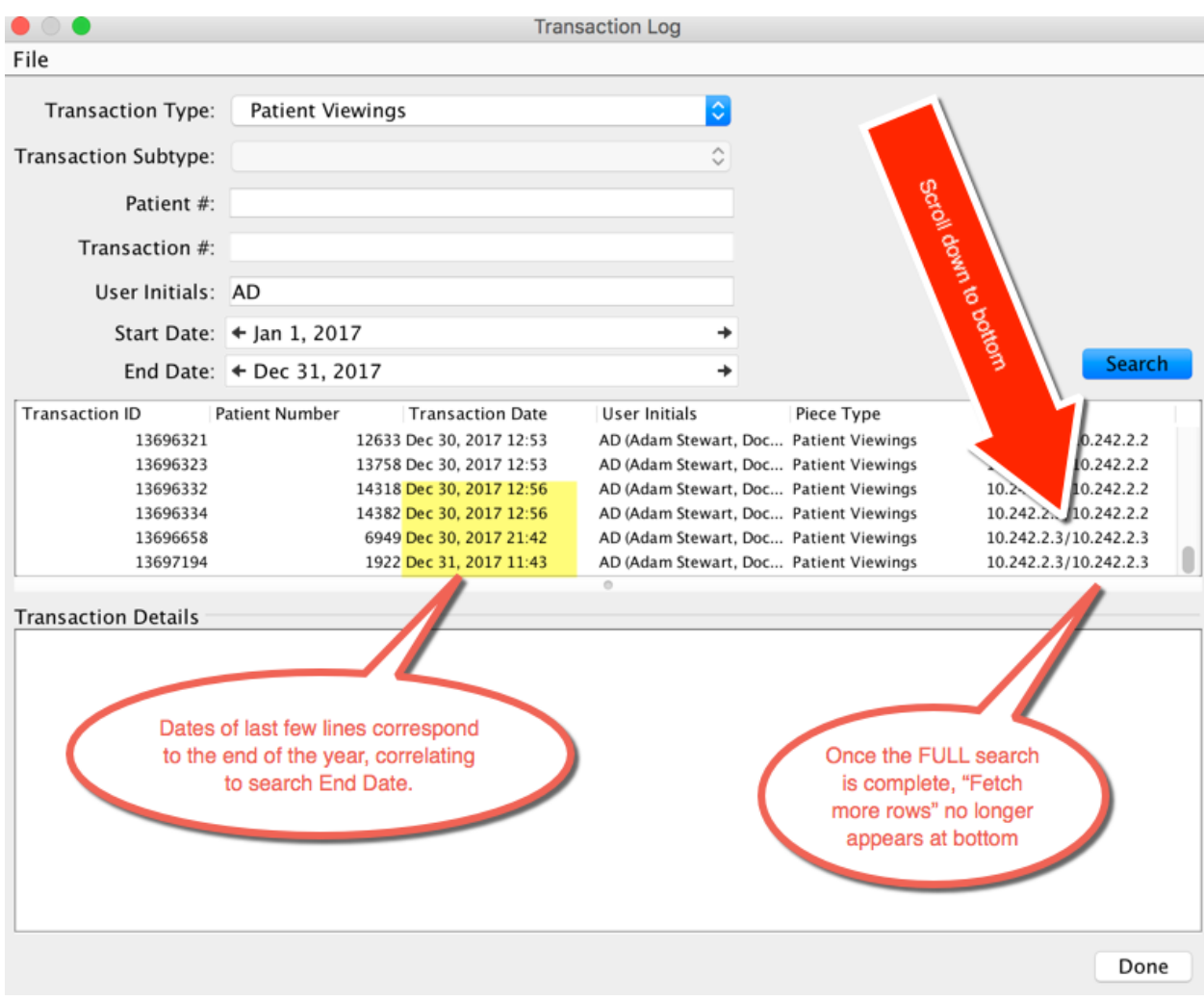

(See Next Page for next steps)

• Once all the data lines are showing, highlight one of the lines and "SELECT ALL", by pressing **Control+A** (or Command+A if using a Mac computer).

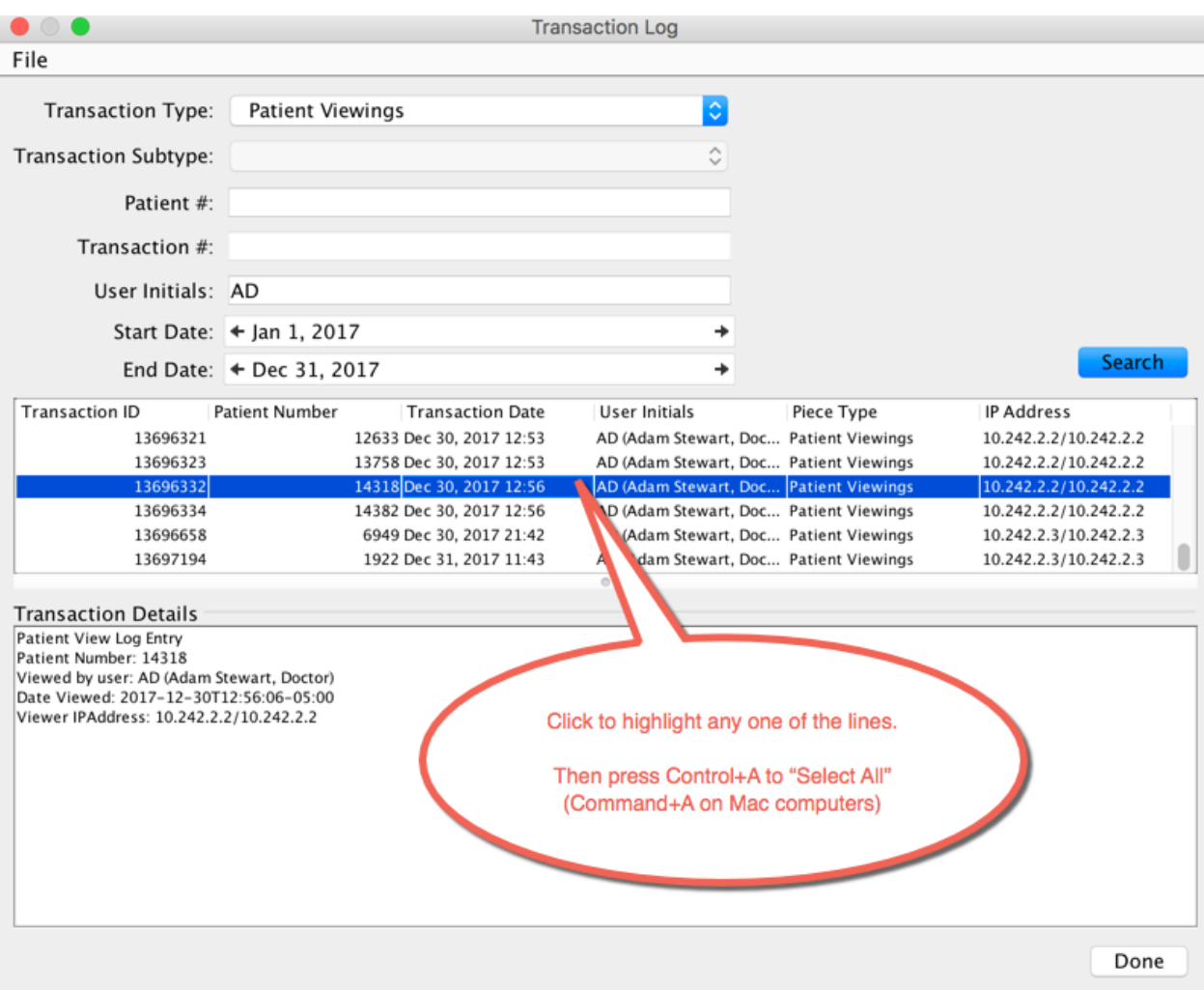

• This will highlight ALL the lines of data:

(See Next Page for next steps)

• Then press **Control+C** (Command+C if using a Mac computer) to COPY the data:

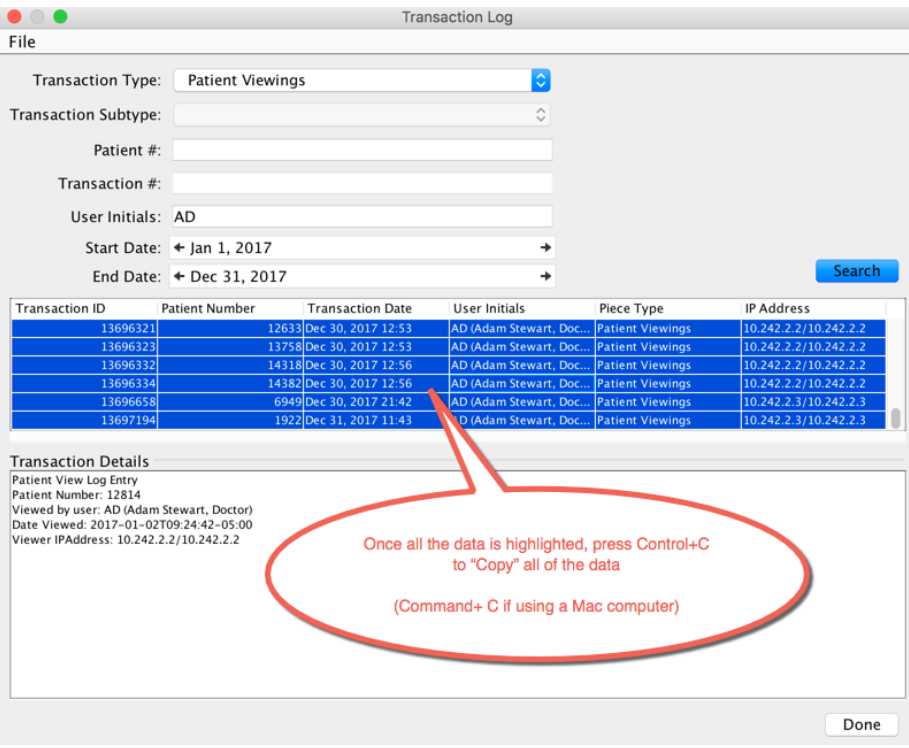

- Then open up a blank Excel spreadsheet:
	- $\circ$  Click in the first blank cell (A1) to highlight it
	- o Press Control+V (Command+V if using a Mac) to PASTE the data into Excel

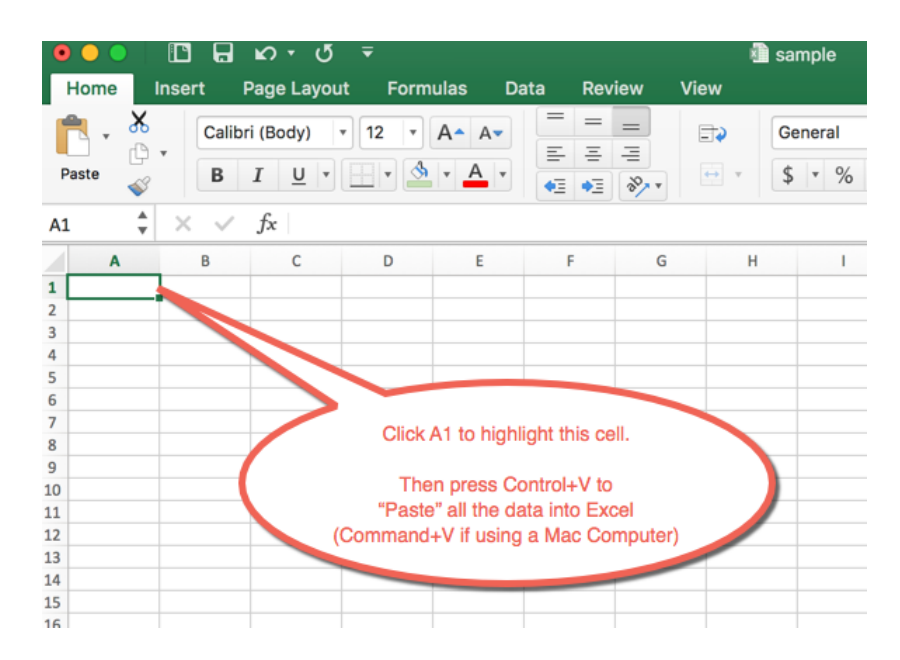

• Add Headers to the Columns, if desired:

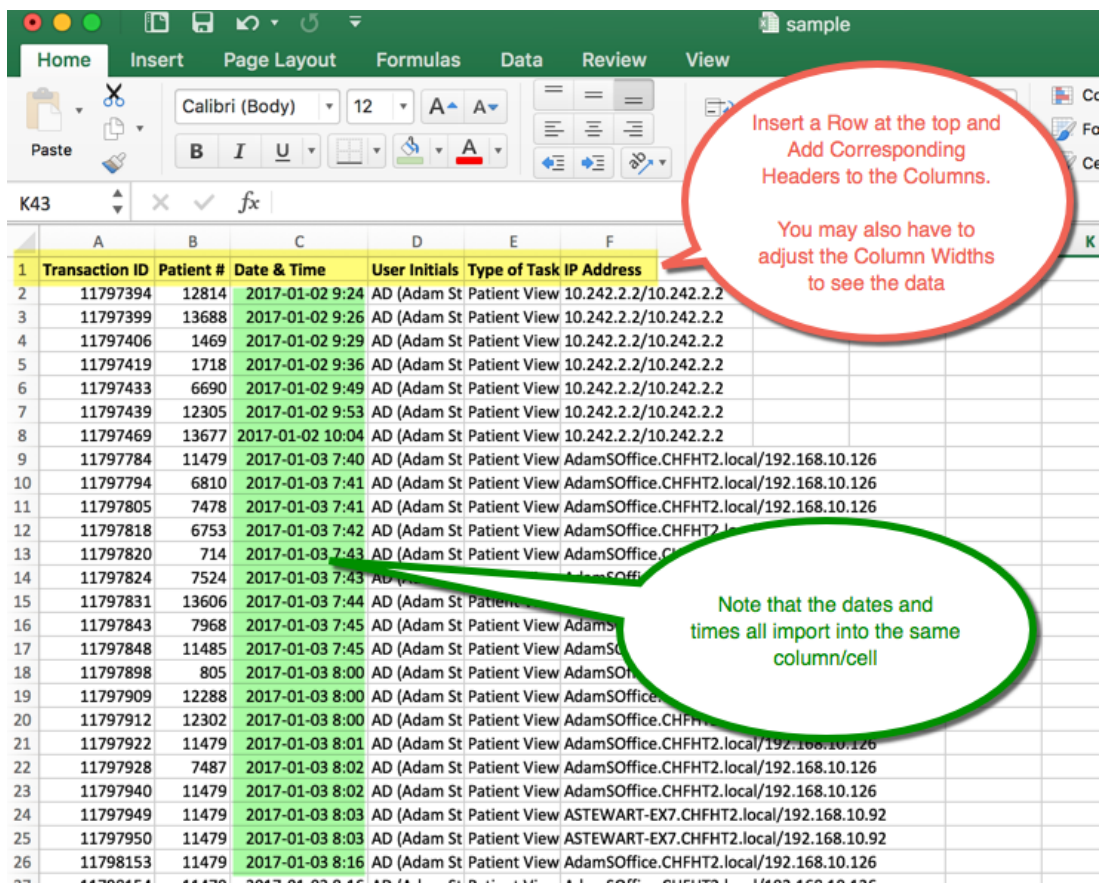

• Now, need to separate the dates and times into separate columns. o Insert 3 blank columns to the right of the current "Date & Time" column:

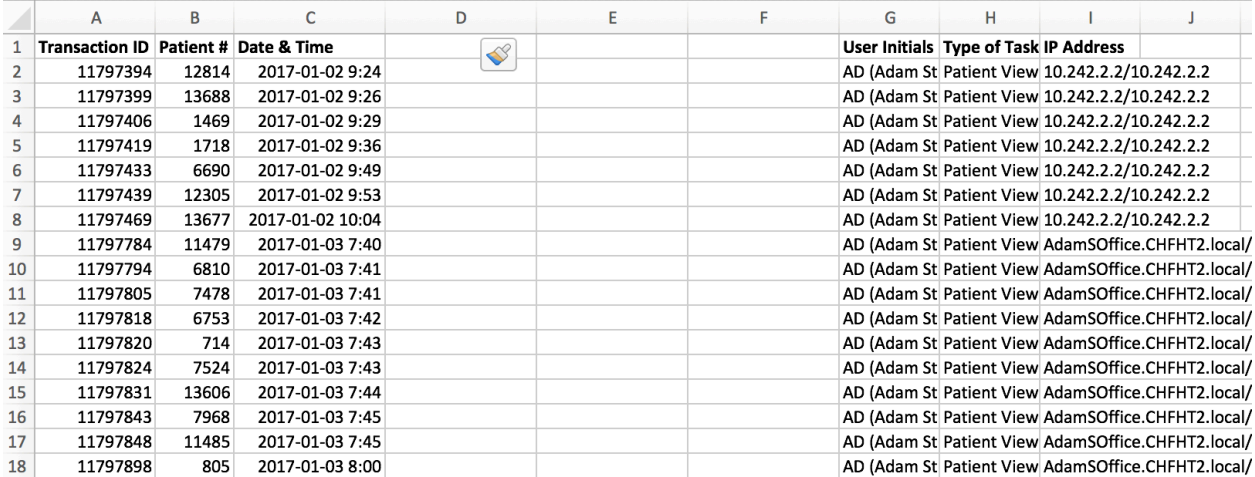

- $\overline{A}$  $\overline{B}$  $\mathcal{C}$ D G  $H$  $\mathbf{I}$  $\mathbf{I}$  $\mathbf{K}$  $\overline{\mathbf{1}}$ Transaction ID Patient # Date & Time AM/PM User Initials Type of Task IP Address **Dates Time**  $\overline{2}$ 11797394 12814 2017-01-02 9:24 AD (Adam St Patient View 10.242.2.2/10.242.2.2  $\overline{3}$ 11797399 13688 2017-01-02 9:26 AD (Adam St Patient View 10.242.2.2/10.242.2.2  $\overline{a}$ 11797406 1469 2017-01-02 9:29 AD (Adam St Patient View 10.242.2.2/10.242.2.2  $\overline{5}$ 11797419 1718 2017-01-02 9:36 Adam St Patient View 10.242.2.2/10.242.2.2  $\overline{6}$ 11797433 6690 2017-01-02 9:49 St Patient  $110.242.2.2$ AD<sub>1</sub>  $\overline{7}$ 11797439 12305 2017-01-02 9:53 11797469 AD (Ac 8 13677 2017-01-02 10:04 9 11797784 11479 2017-01-03 7:40 AD Add Headers to these 192.168.10.126 11797794 AD. 92.168.10.126  $10$ 6810 2017-01-03 7:41 new blank Columns as 11797805 92.168.10.126 11 7478 2017-01-03 7:41 AD shown  $12$ 11797818 6753 2017-01-03 7:42  $AD($ 192.168.10.126 al/192.168.10.126 13 11797820 714 2017-01-03 7:43 AD (Ada 14 11797824 7524 2017-01-03 7:43 AD (Adam St T2.local/192.168.10.126 15 11797831 13606 2017-01-03 7:44 AD (Adam St Patient View AdamSOffice.CHFHT2.local/192.168.10.126 16 11797843 7968 2017-01-03 7:45 AD (Adam St Patient View AdamSOffice.CHFHT2.local/192.168.10.126  $17$ 11797848 11485 2017-01-03 7:45 AD (Adam St Patient View AdamSOffice.CHFHT2.local/192.168.10.126 18 11797898 805 2017-01-03 8:00 AD (Adam St Patient View AdamSOffice.CHFHT2.local/192.168.10.126 19 11797909 12288 2017-01-03 8:00 AD (Adam St Patient View AdamSOffice.CHFHT2.local/192.168.10.126
- Add the headers to these new inserted Columns ("Dates", "Time", and "AM/PM"):

• Click to highlight the first Date & Time (cell C2):

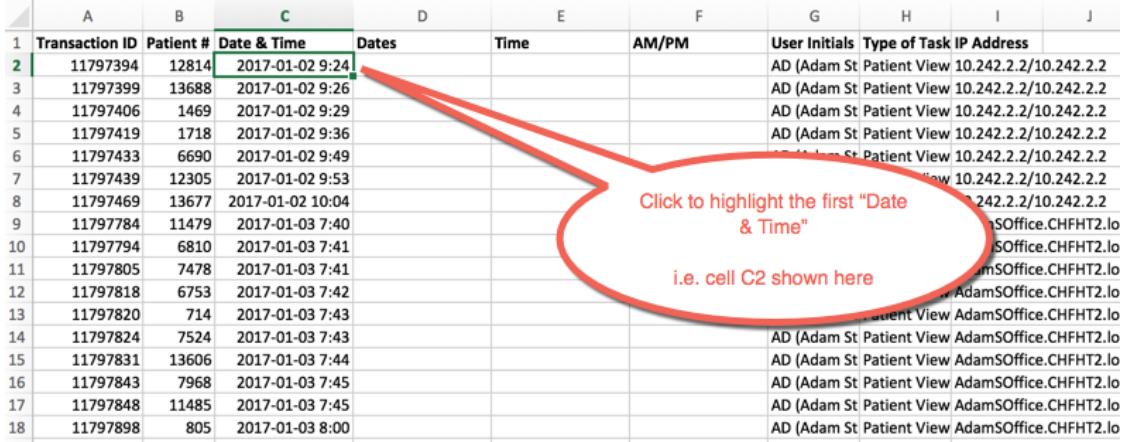

• Then SCROLL down all the way to the last row of data:

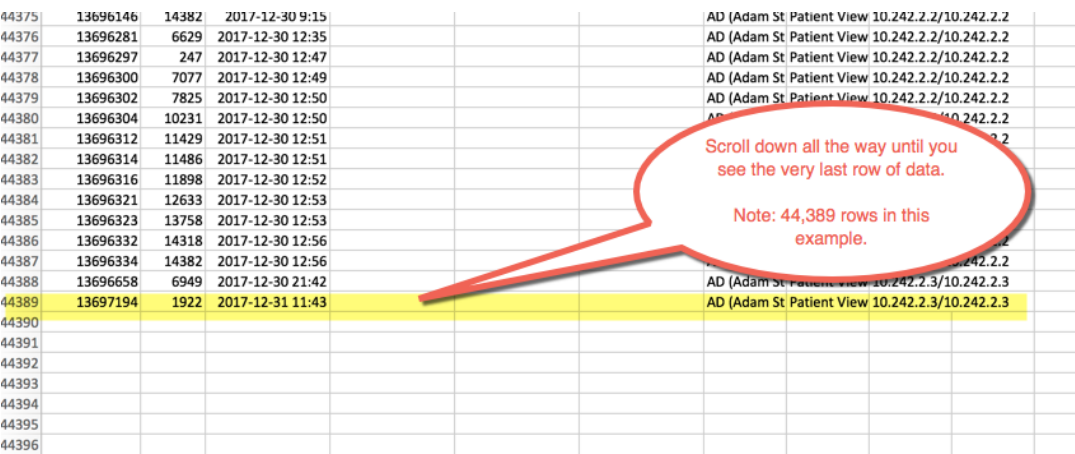

- Then PRESS AND HOLD SHIFT on your keyboard and then CLICK the very last "Date & Time" cell
	- $\circ$  This will automatically highlight all the cells of data in that column from C2 down to the last line.
	- $\circ$  It is important to do is precisely this way because sometimes other methods of highlighting the cells (like double-clicking the C2 border, or highlighting the entire column) results in the dates and times becoming incorrectly re-formatted:

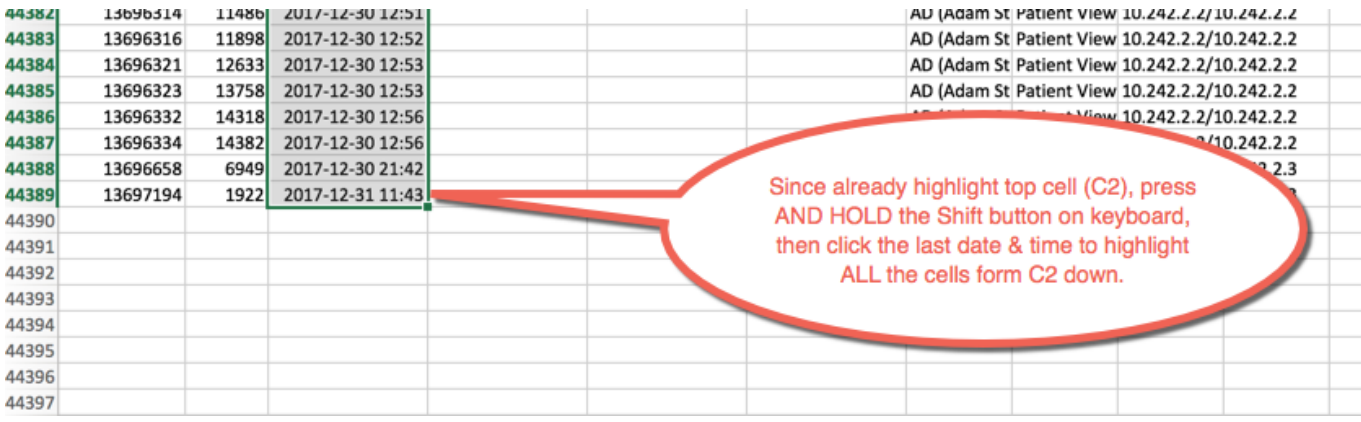

• Now, go to the "Data" tab or Menu, then click "Text to Columns":

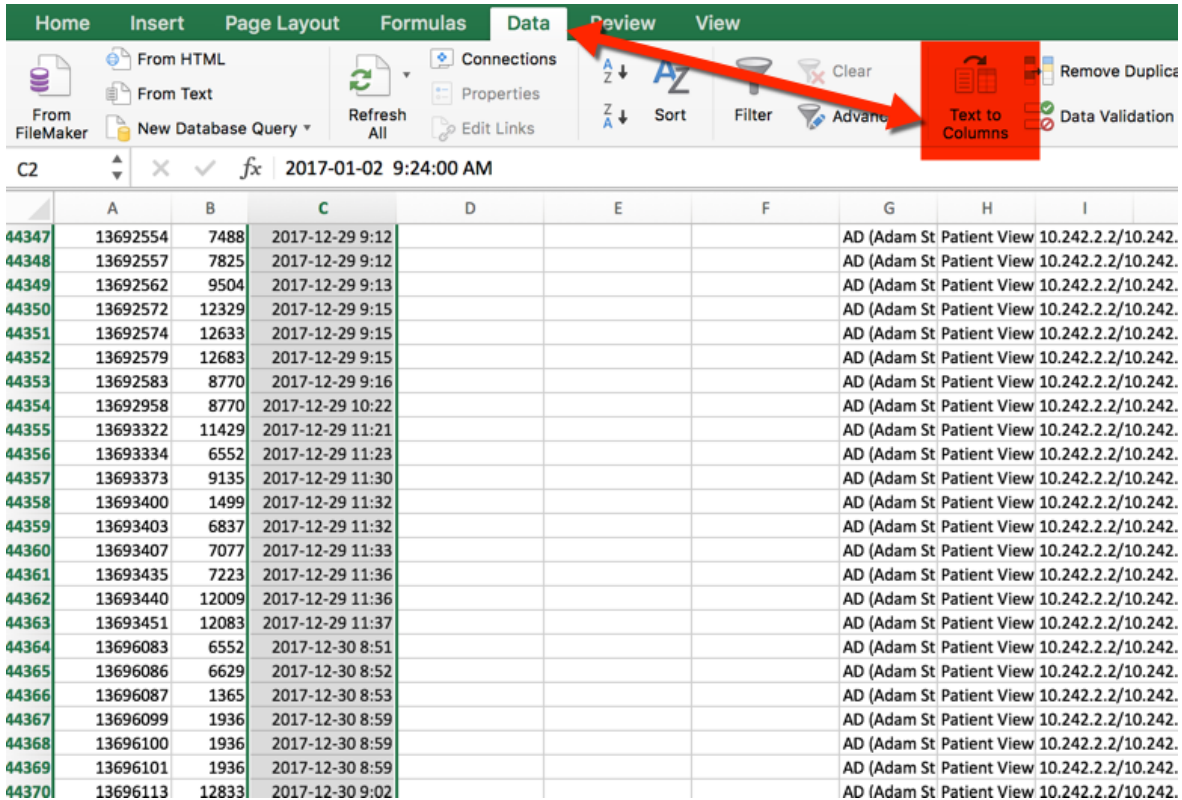

- This Pop-Up window appears.
	- $\circ$  Ensure "Delimited" is checked, and click "Next".

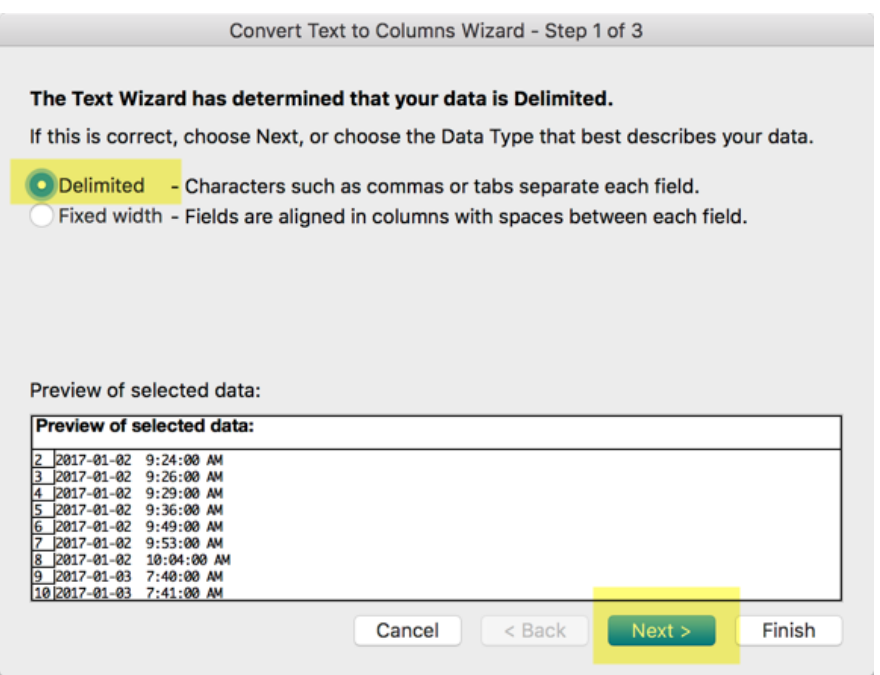

• Ensure "Space" is the only option checked in the left side options, then click Next:

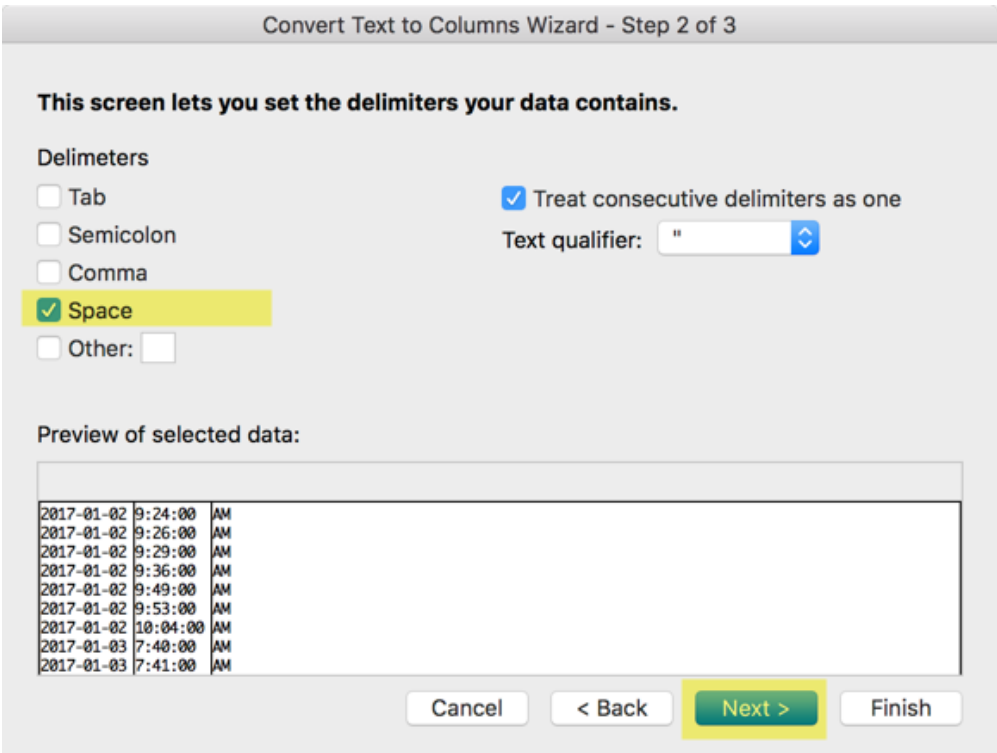

- Change the column format to "Date" as shown below.
	- $\circ$  Then click the icon to change the "Destination":

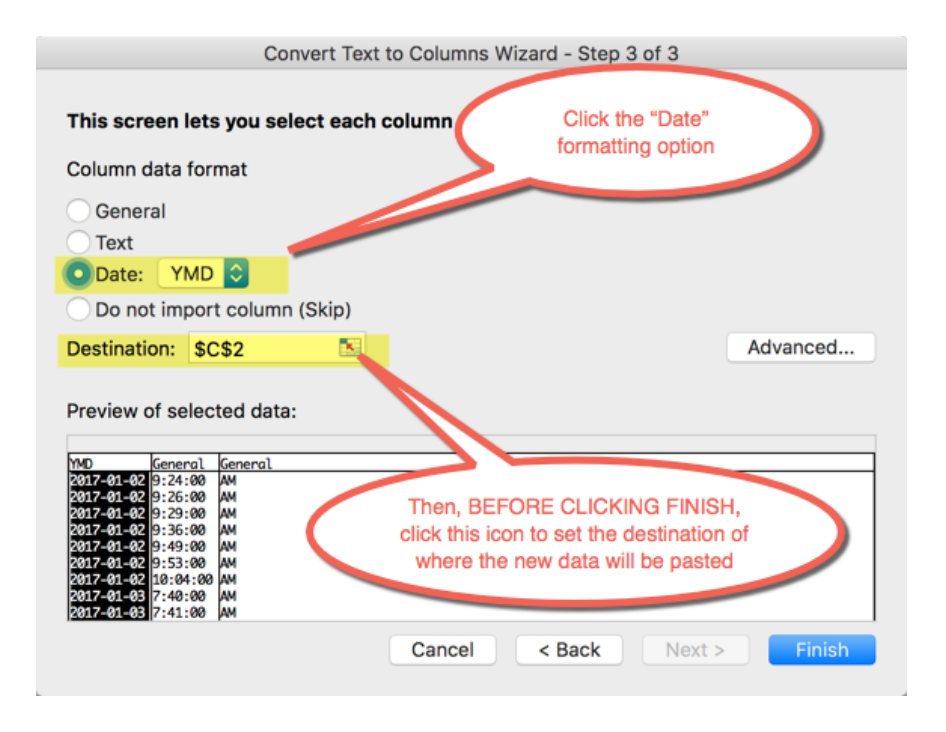

• This will temporarily bring you back to the Excel spreadsheet, then set the destination to the first row in the blank "Dates" column:

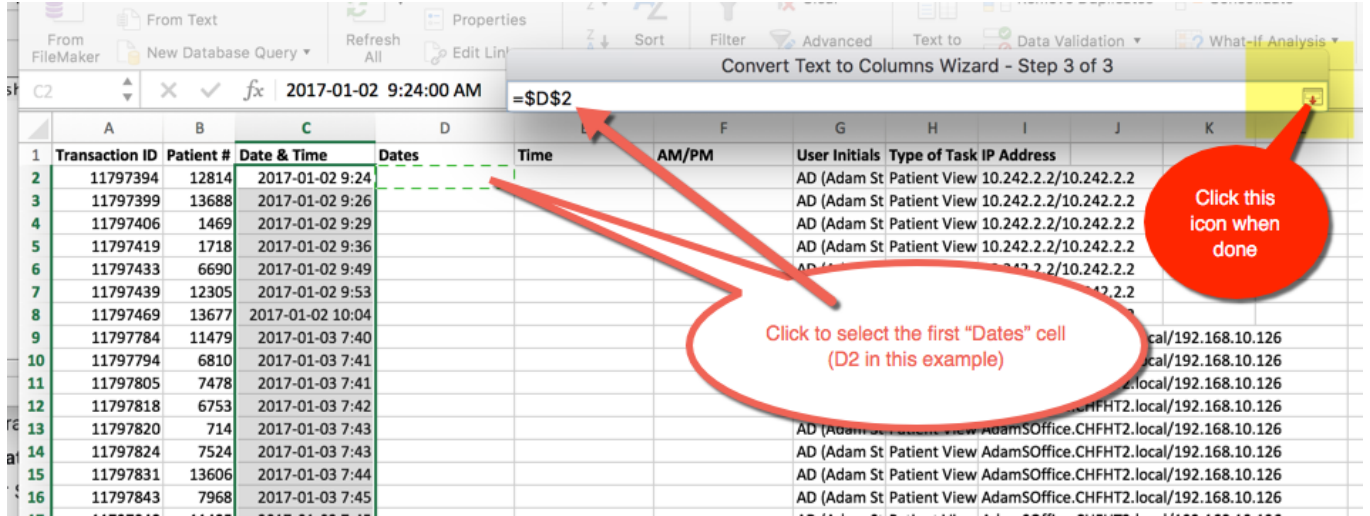

• This brings back to the pop-up window, and click "Finish":

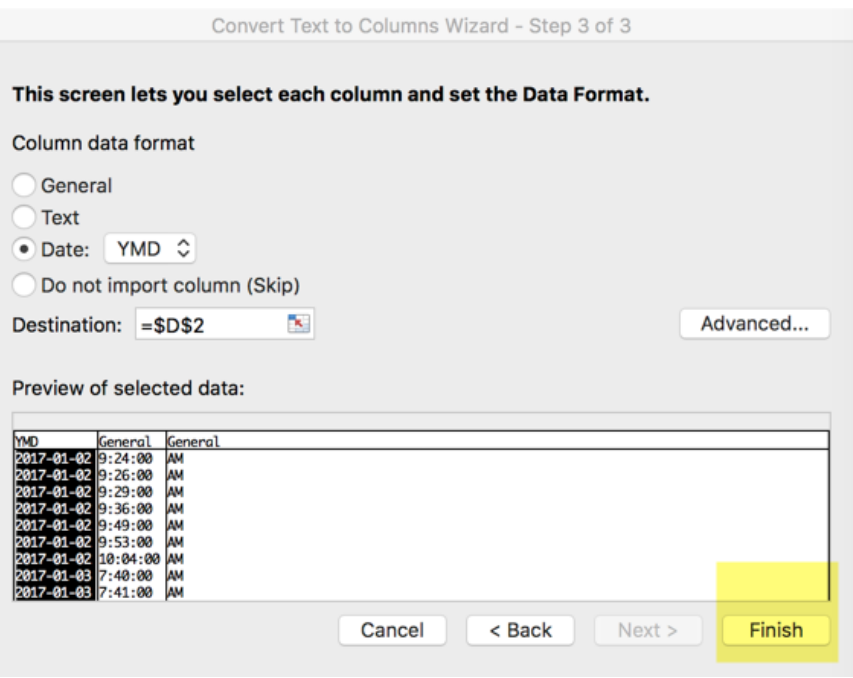

- Dates, Times, and AM/PM have now been separated into their own columns:
	- $\circ$  The Dates still have "0:00" times shown. You can reformat the columns, but you do not need to do so. Can simply leave as is.

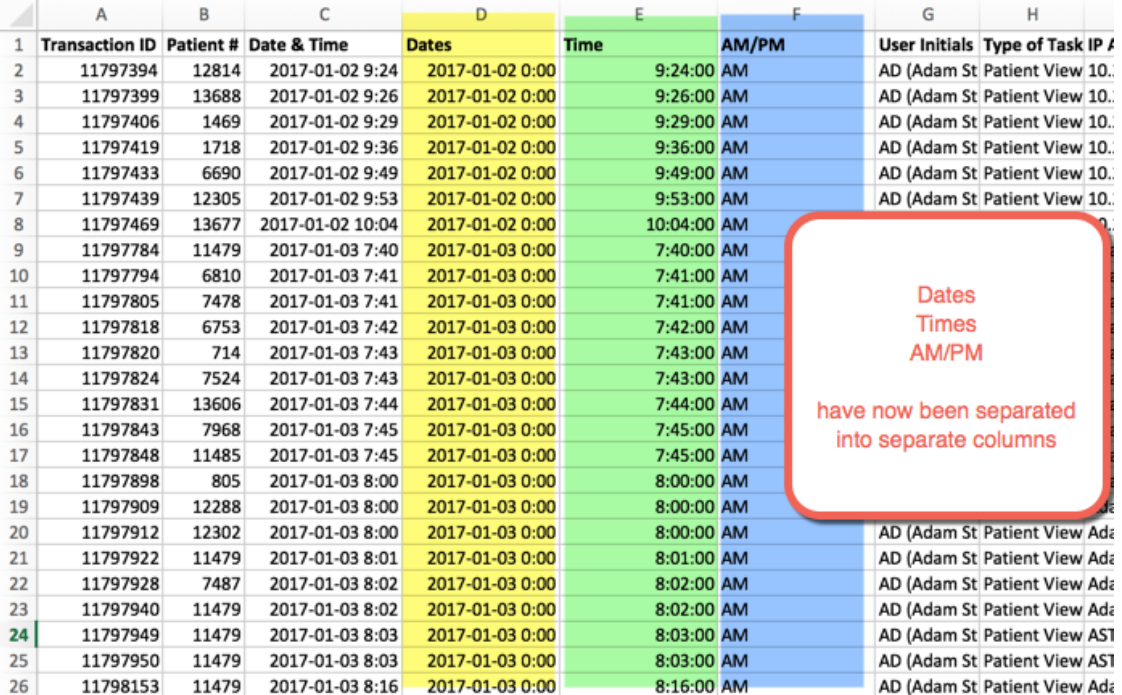

• The next step is to refine the list down to only show UNIQUE DATES.

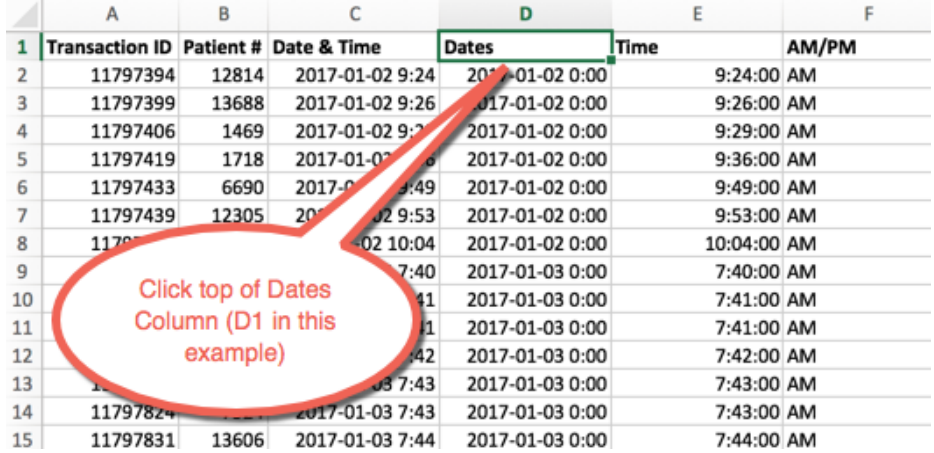

• Click the first line of the "Dates" column:

- Then, same method used in selecting all the dates and times above, scroll down to the very last line, then PRESS AND HOLD SHIFT, and click on the last last Date in order to highlight all the data cells in this column.
	- $\circ$  Note: the only difference from the first time is that in this case we are including the Header ("Dates") in the entire selection:

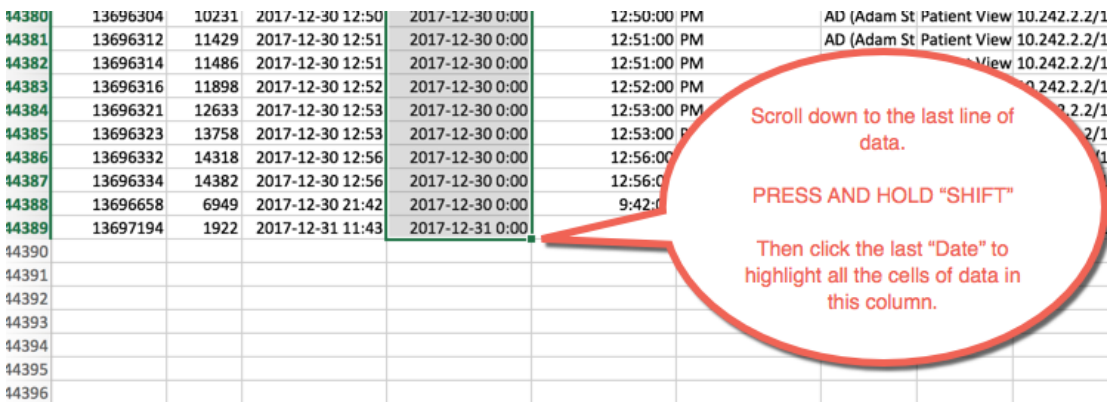

• Now, go to the "Data" tab or Menu, then click "Advanced" in the "Sort and Filter" options:

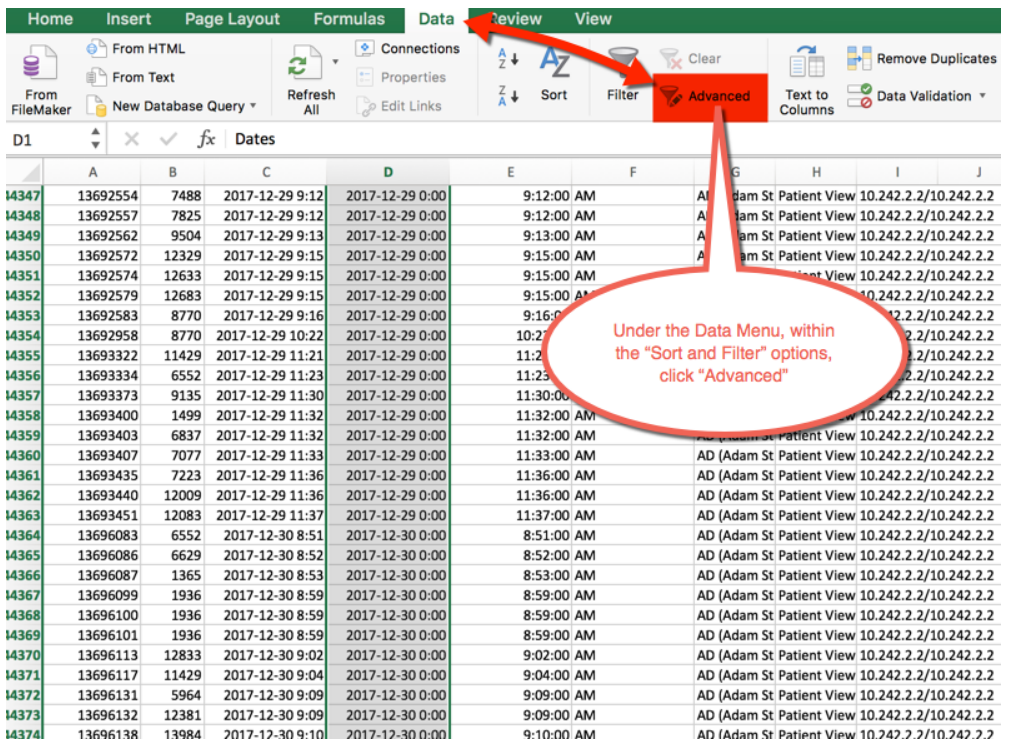

- A pop-up window will open.
	- $\circ$  Check the "Copy to another location option"
	- o Check the "Unique Records Only" option
	- $\circ$  Then, check the icon in "Copy To:" to set the destination of where the data will be pasted to:

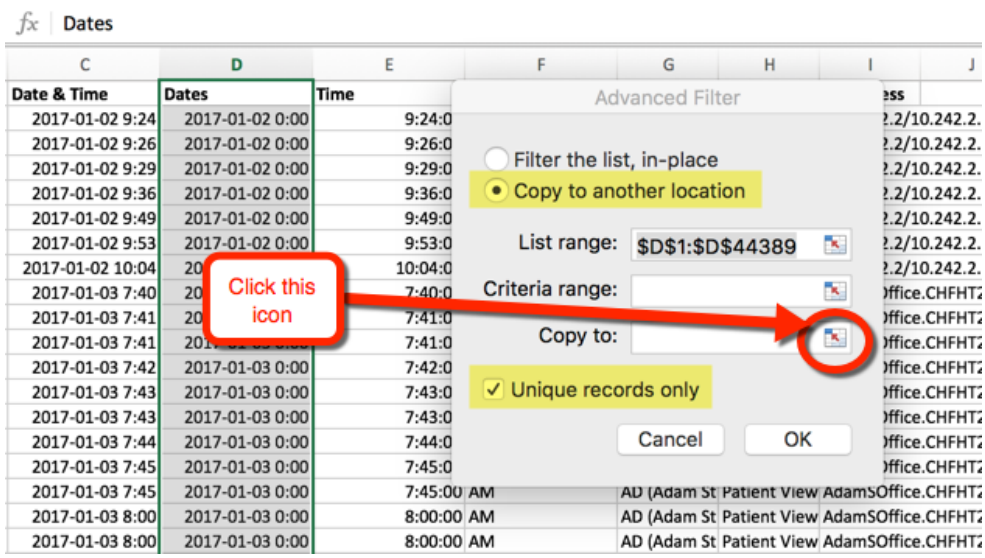

• Choose the destination where the new column will be pasted:

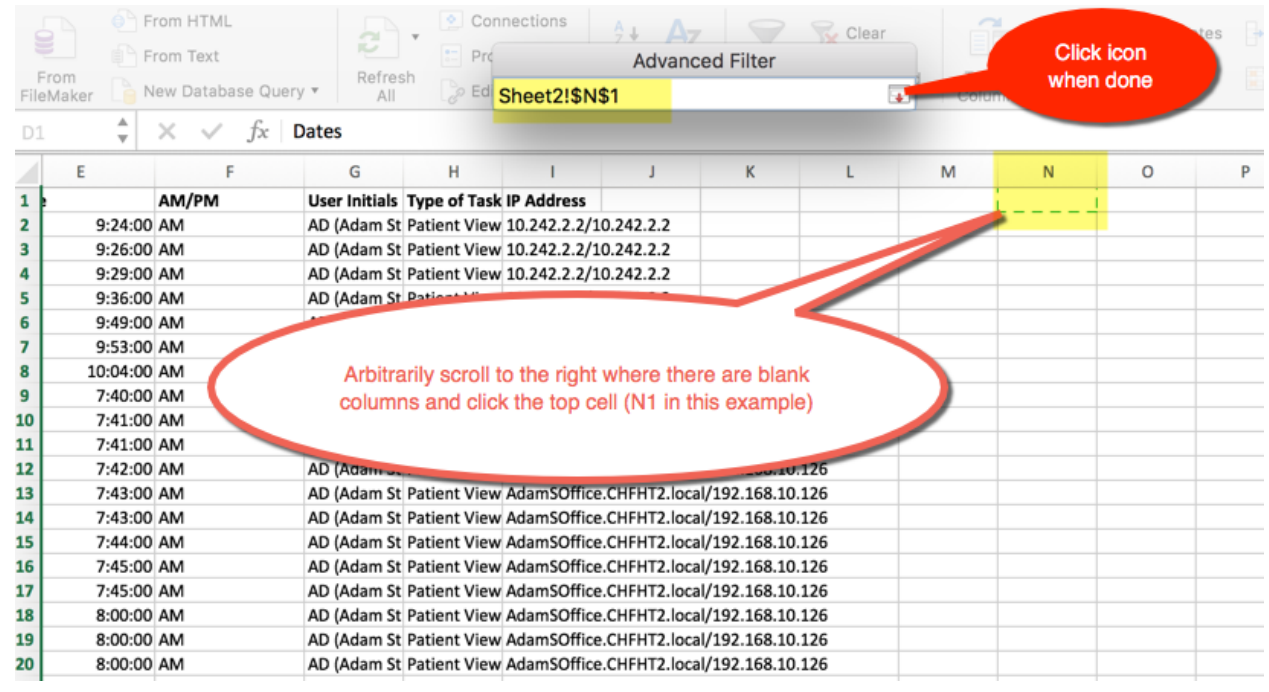

• Then click "OK":

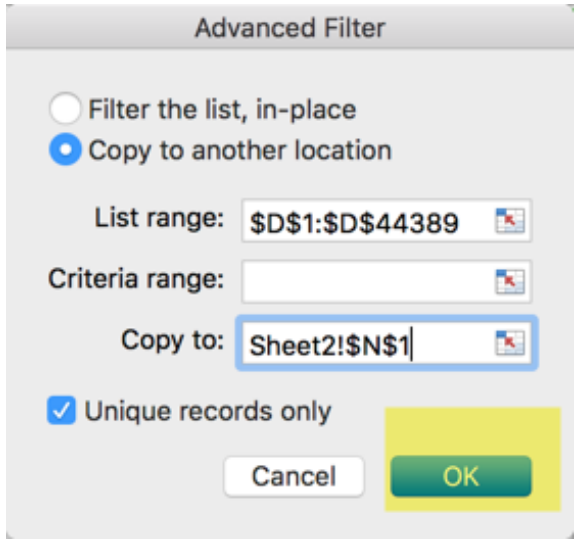

- The data will past to the new column, including the Header.
	- $\circ$  Often, it will look this this because the column width is too narrow:
		- $\overline{M}$  $\bar{\mathsf{N}}$  $\circ$ Dates \*\*\*\*\*\*\*\*\*\*\*\*\* \*\*\*\*\*\*\*\*\*\*\*\*\*\*\* \*\*\*\*\*\*\*\*\*\*\*\*\* \*\*\*\*\*\*\*\*\*\*\*\*\*\* \*\*\*\*\*\*\*\*\*\*\*\*\*\*\* \*\*\*\*\*\*\*\*\*\*\*\*\*\* \*\*\*\*\*\*\*\*\*\*\*\*\* ############ \*\*\*\*\*\*\*\*\*\*\*\*\*\* \*\*\*\*\*\*\*\*\*\*\*\*\* ############ \*\*\*\*\*\*\*\*\*\*\*\*\* \*\*\*\*\*\*\*\*\*\*\*\*\*\*
- Simply adjust the column width so all the data is shown.
	- o This column has been refined down to now only show UNIQUE DATES once:

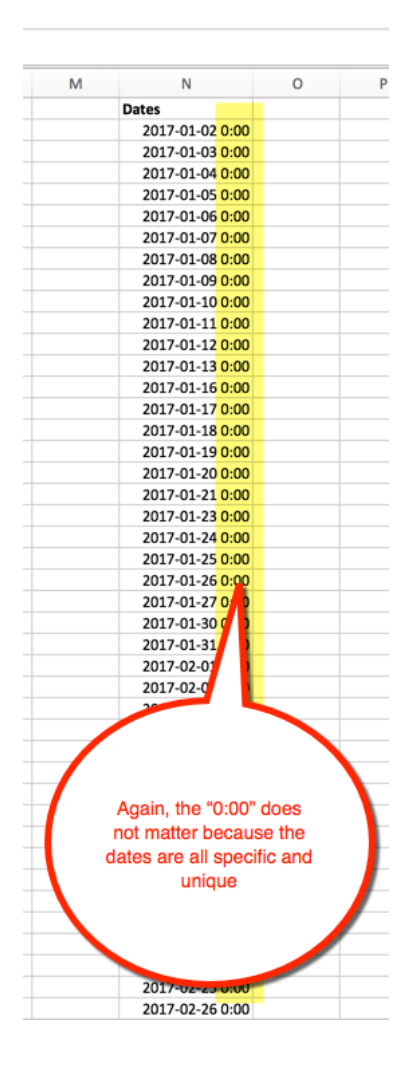

- Scroll down to the last line of this new "Dates" Column (Column "N" in this example).  $\circ$  It will be row 365 or less because there only 365 unique dates per year.
- Then, click to highlight the cell BELOW that column:

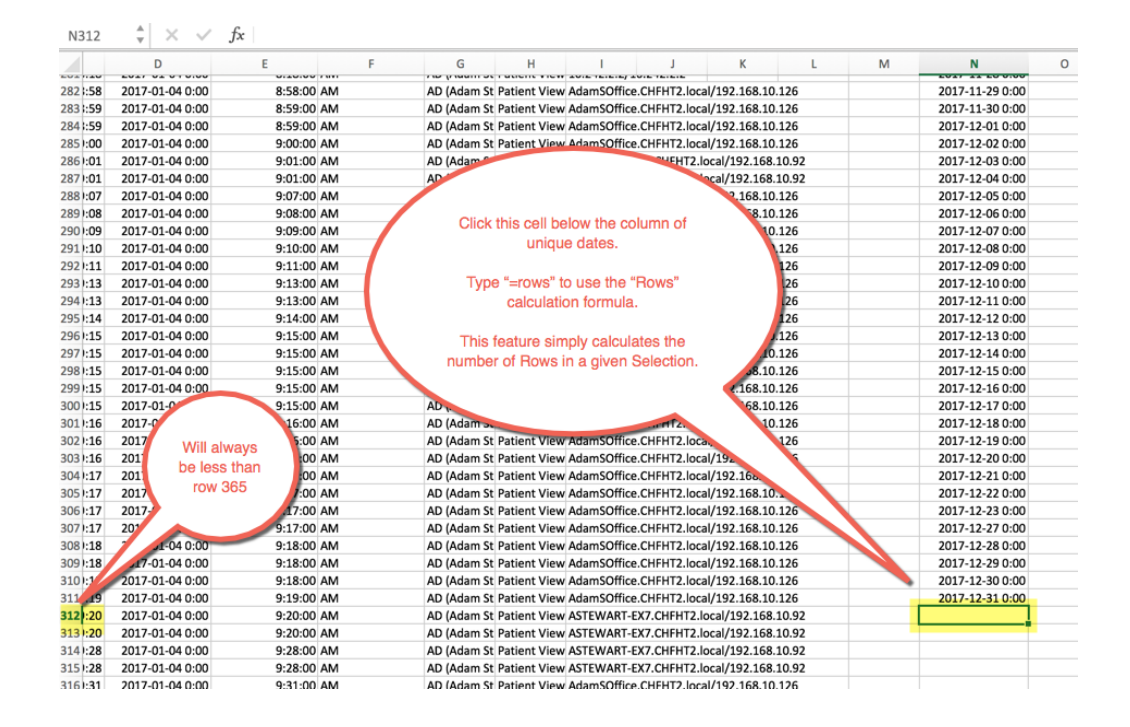

Use the "Rows" function here to calculate the number of rows above (which, in this case, equals the number of unique dates through the year that a chart was viwed):

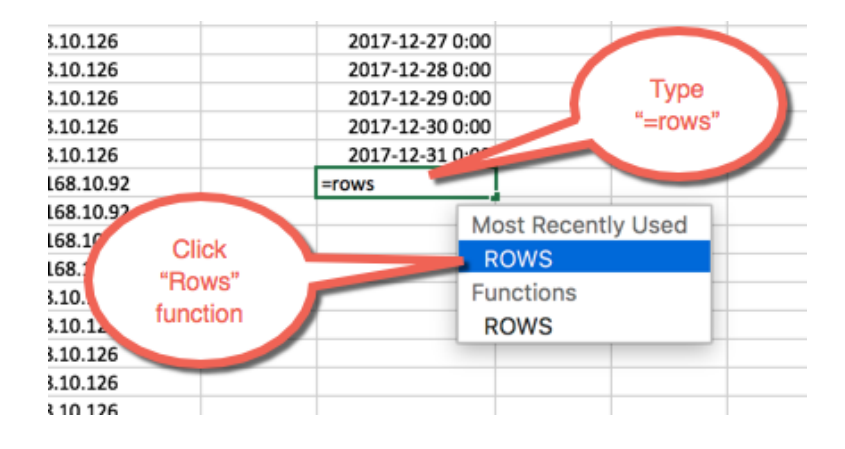

• Then, have to select/highlight the cells in question:

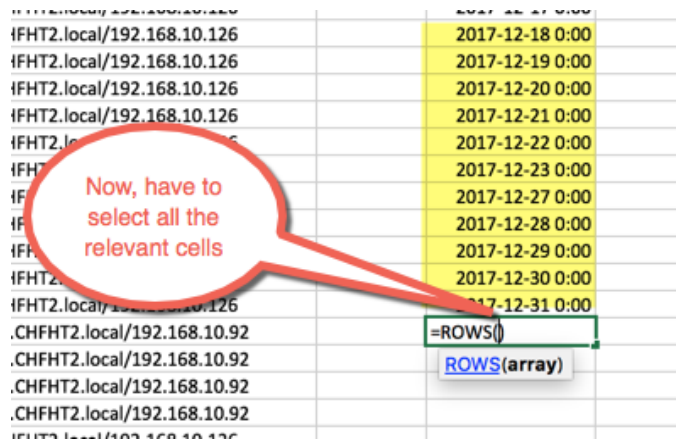

- The easiest way is using the same technique as used above.
	- $\circ$  Click to select the cell above the "Rows" cell
	- o Then Scroll UP to the top of the column
	- o Then PRESS AND HOLD "SHIFT"
	- $\circ$  Then click the top value of the column

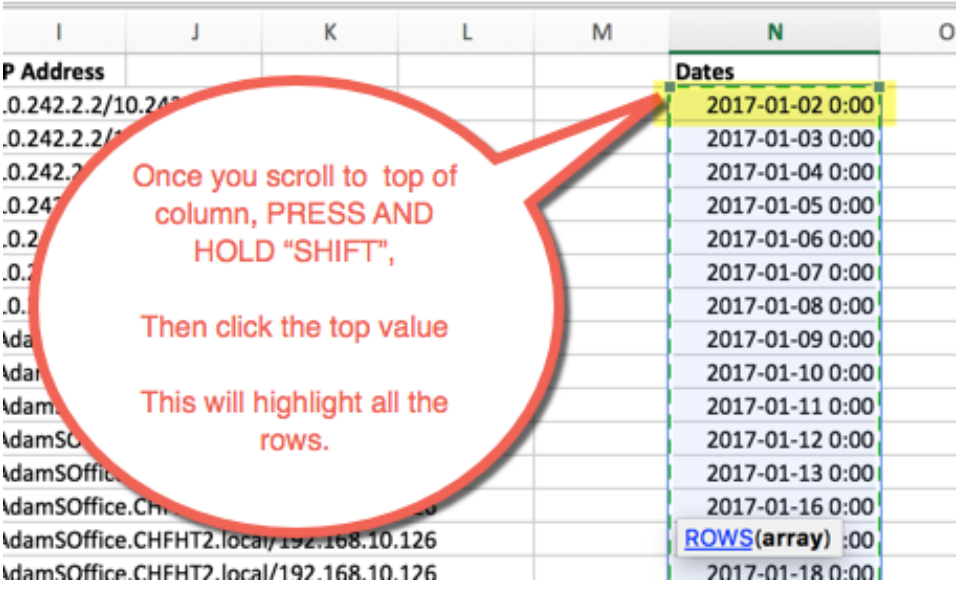

## • **Then simply press "ENTER"**

- The result shows the number of unique dates (rows)
	- $\circ$  In this case, 310 unique days
	- $\circ$  i.e. in this example, the doctor opened at least one chart on 310 different days in in 2017

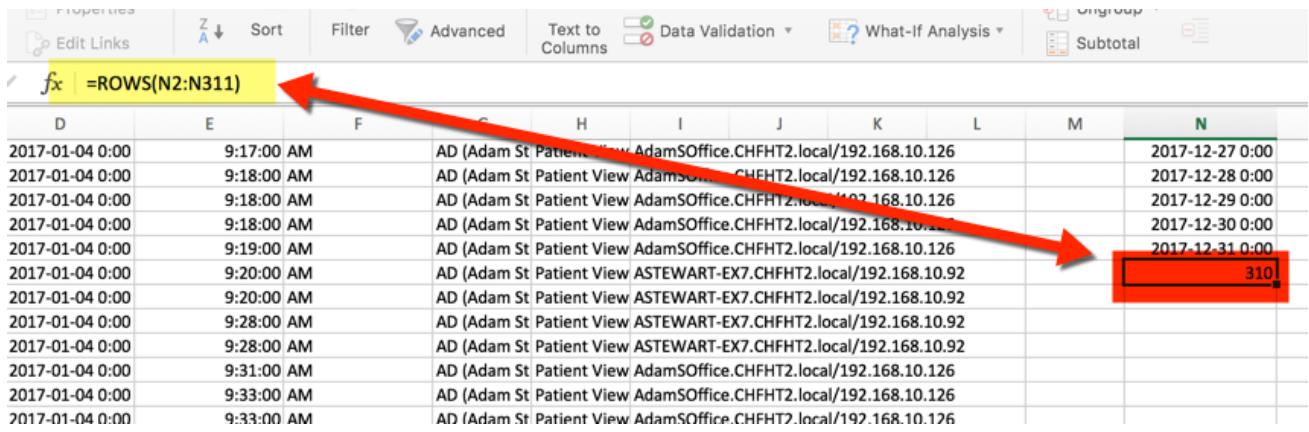

## The above process and the final result show how many different days through the year a specific doctor opens at least one chart.

*Once familiar with the process, it takes only about 5 minutes, per physician, to* extract this data and determine the final result.